| Moving around the map            |                                                                                                    |  |  |
|----------------------------------|----------------------------------------------------------------------------------------------------|--|--|
| Using the <b>VIEW</b> toolbar :  |                                                                                                    |  |  |
|                                  | Go back to the start                                                                                                    |  |  |
| <b>+</b>                         | Pan : click and drag to pan the map, or hold<br>down your mouse wheel and drag                                                                 |  |  |
| Ð                                | Zoom in : click and drag on the map to zoom in<br>on an area, or click to zoom in on a point<br>(alternatively roll your mouse wheel forwards) |  |  |
| Q                                | Zoom out : click and drag on the map to zoom<br>out, or click to zoom out from a point<br>(alternatively roll your mouse wheel backwards)      |  |  |
| G                                | Go back to the previous view                                                                                                    |  |  |
| Ð                                | Go forward to the next view                                                                                                    |  |  |
| Using the map tools :            |                                                                                                    |  |  |
| +                                | Zoom in / Zoom Out                                                                                                    |  |  |
| Measuring                        |                                                                                                    |  |  |
| Using the <b>TOOLS</b> toolbar : |                                                                                                    |  |  |
|                                  | Measure a distance : click on the map to start                                                                                                 |  |  |

measuring a line, clicking once for each vertex,

Measure an area : click on the map to start measuring an area, clicking once for each vertex,

### Making a selection

Using the **TOOLS** toolbar or the map tools :

| k                      | Point selection : click on the map to select a property                                                                                                    |  |
|------------------------|----------------------------------------------------------------------------------------------------|--|
|                        | Circle selection : click and drag on the map to<br>draw a circle (the radius is displayed at the<br>bottom right of the browser window). Release<br>the mouse button to complete your selection |  |
| K                      | Rectangle selection : click and drag on the map<br>to draw a rectangle, then release the mouse<br>button to complete your selection                                                             |  |
| È                      | Polygon selection : click on the map to start<br>drawing a polygon, clicking once for each vertex,<br>double click to finish                                                                    |  |
| <b>h</b> <sup>+</sup>  | Add to selection                                                                                                    |  |
| N.                     | Remove from selection                                                                                                    |  |
| Using the info panel : |                                                                                                    |  |
| X K                    | Zoom to your current selection                                                                                                    |  |
| K X<br>K X             | Zoom to your entire selection                                                                                                    |  |
| *                      | Clear the selection                                                                                                    |  |

| Changing the selection layer     |  |  |  |  |
|----------------------------------|--|--|--|--|
| Using the <b>TOOLS</b> toolbar : |  |  |  |  |
|                                  |  |  |  |  |
| All                              |  |  |  |  |
| Cadastre 🖓 🖛                     |  |  |  |  |
| Local Government Authority       |  |  |  |  |
|                                  |  |  |  |  |
| Using the info panel :           |  |  |  |  |
| CADASTRE CADASTRE                |  |  |  |  |
| CADASTRE                         |  |  |  |  |
| MUNICIPAL HERITAGE               |  |  |  |  |
| PLACES OF INTEREST Landgate PIN  |  |  |  |  |
|                                  |  |  |  |  |
|                                  |  |  |  |  |

# Online Mapping (IntraMaps) Quick Reference Guide

# Displaying the map legend

Using the titlebar toolbar (top right) :

double click to finish

double click to finish

Legend : display the map legend

## Printing and exporting the map

Using the **EXPORT** toolbar :

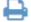

:

E

......

Print a .pdf of the map

Export the map as a .pdf or .png

## Displaying the aerial photography

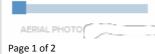

Slide to overlay the latest aerial photo

#### Annotating the map

Using the ANNOTATION toolbar :

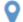

Symbol : click on the map to draw a symbol

Select a symbol style from the style browser. Use the slider to change the size and the colour picker to select a colour :

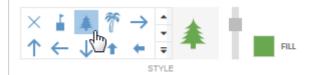

Line : click on the map to start drawing a line, clicking once for each vertex, double click to finish

Select a line style from the style browser. Use the slider to change the size and the colour picker to select a colour :

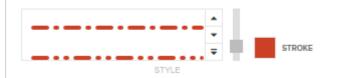

Polygon : click on the map to start drawing a polygon, clicking once for each vertex, double click to finish

Use the slider to change the polygon boundary width and the colour pickers to select stroke and fill colours :

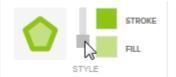

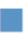

Rectangle : click and drag on the map to draw a rectangle, then release the mouse button to complete your drawing

Use the slider to change the polygon boundary width and the colour pickers to select stroke and fill colours :

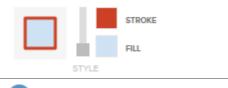

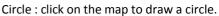

Use the slider to change the circle boundary width and the colour pickers to select stroke and fill colours. Enter the radius (m) in the text box.

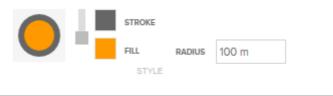

Text : click on the map to place your text
Use the slider to change the text size and the colour picker to select its fill colour. Enter your text in the text box :
Image: Colour and the colour picker and the colour picker and the text box is the text box is the

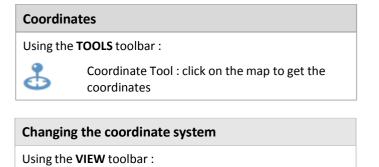

| GDA94 MGA Zone 50 |   |
|-------------------|---|
| GDA94 Lat/Long    | • |
| WGS84             | Ŧ |

## Zooming to your current location (using GPS)

Using the **TOOLS** toolbar :

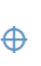

Current location : click on the button to zoom to your current location. This requires your GPS to be turned on (tablet or phone) or by granting your browser access to your location

# Online Mapping (IntraMaps) Quick Reference Guide